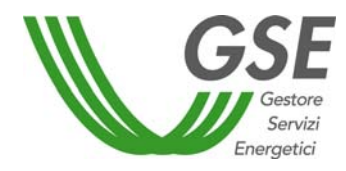

# *GUIDA ALL'UTILIZZO DELL'APPLICAZIONE WEB PER LA RICHIESTA DEGLI INCENTIVI PER IL FOTOVOLTAICO CON IL "TERZO CONTO ENERGIA"*

(DM 6/8/2010, Delibera Arg/elt 181/10)

Gestore

Servizi

Energetici

# **INDICE**

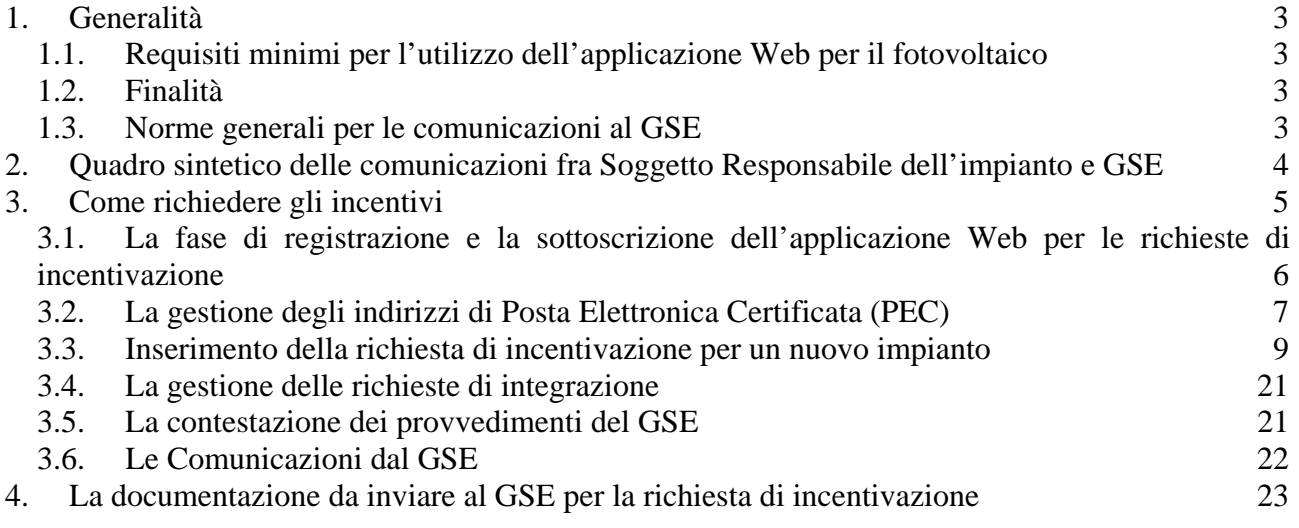

Gestore Servizi Energetici

# **1. Generalità**

## **1.1. Requisiti minimi per l'utilizzo dell'applicazione Web per il fotovoltaico**

L'applicazione Web per il fotovoltaico è stata ottimizzata per un utilizzo con browser **Internet Explorer 6.5** o superiori.

È consigliato inoltre l'utilizzo di una connessione **ADSL**.

# **1.2. Finalità**

Il presente documento è rivolto agli Operatori elettrici/Soggetti Responsabili degli impianti e ai tecnici o professionisti incaricati dagli stessi Soggetti Responsabili, per fornire uno strumento di guida all'utilizzo dell'applicazione Web da utilizzare per l'invio delle richieste di incentivazione ai sensi del Decreto Ministeriale del 6 agosto 2010.

## **1.3. Norme generali per le comunicazioni al GSE**

Le richieste di incentivazione devono essere effettuate esclusivamente **attraverso il sistema informatico** predisposto dal GSE (**https://applicazioni.gse.it**).

Le richieste di incentivazione devono essere inviate entro 90 giorni dalla data di entrata in esercizio degli impianti fotovoltaici pena la non ammissibilità degli impianti alle tariffe incentivanti per il periodo intercorrente fra la data di entrata in esercizio e la data di invio della richiesta al GSE.

Per chiarimenti, i Soggetti Responsabili degli impianti ammessi agli incentivi possono comunicare per mezzo della **casella e-mail** chiarimenti.fotovoltaico@gse.it, oppure tramite il **numero verde 800. 89. 69. 79**, oppure tramite i **numeri da telefono mobile** (secondo il proprio piano tariffario) **06. 80. 11. 43. 40** – **06. 80. 11. 43. 60**, oppure tramite il fax **06. 80. 11. 20. 36**, fornendo i dati identificativi del proprio impianto.

3

Gestore<br>Servizi<br>Energetici

# **2. Quadro sintetico delle comunicazioni fra Soggetto Responsabile dell'impianto e GSE**

Le attività/comunicazioni che il Soggetto Responsabile dell'impianto fotovoltaico e il GSE sono tenuti ad effettuare sono ordinate nel seguente diagramma temporale:

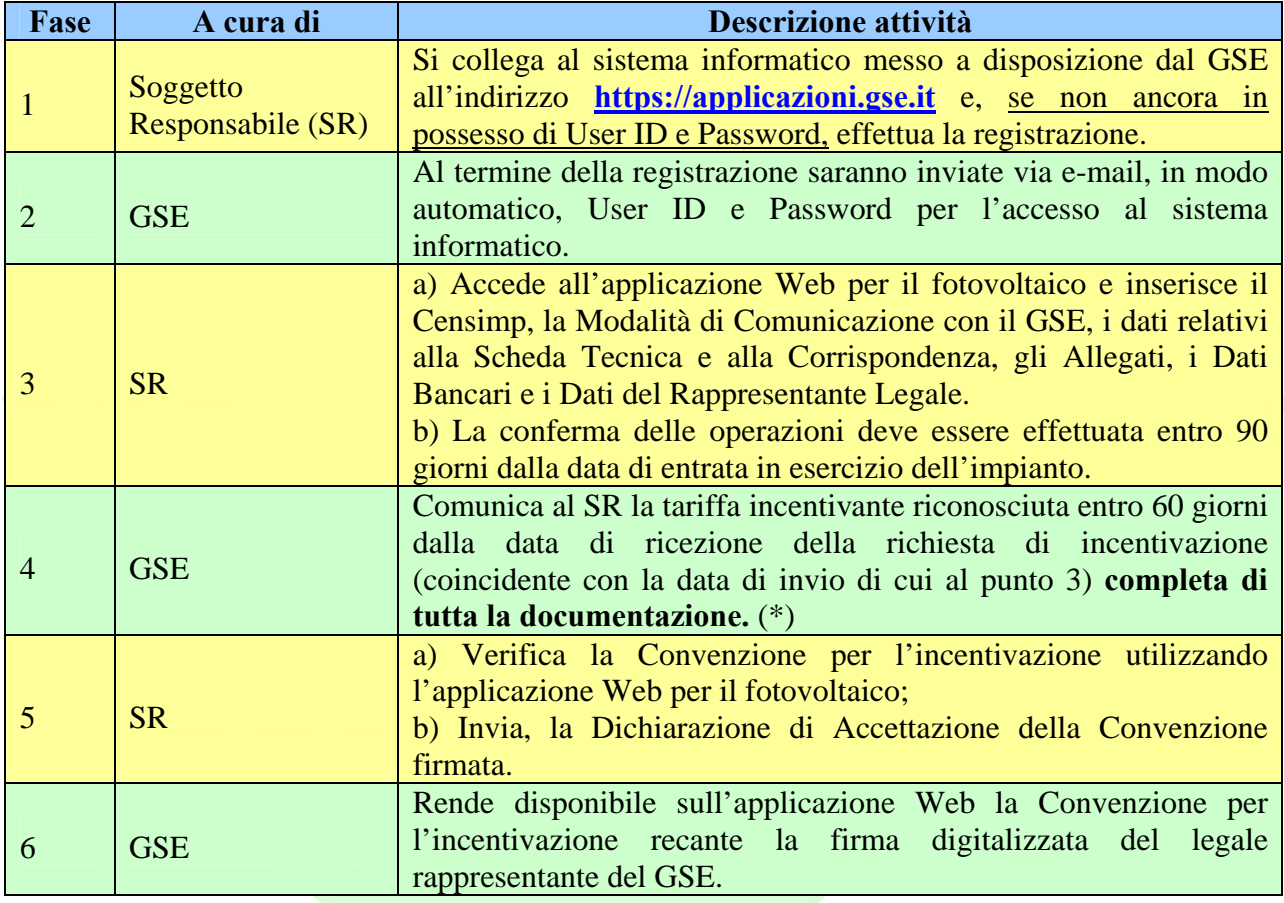

(\*)Il GSE si riserva di richiedere integrazioni alla documentazione ricevuta qualora questa risulti carente o incompleta, sospendendo il giudizio sull'ammissibilità del rispettivo impianto alle tariffe incentivanti.

Il Soggetto Responsabile è tenuto ad inviare l'ulteriore documentazione entro 90 giorni dal ricevimento della richiesta del GSE.

**Nel caso in cui la documentazione inviata nell'arco dei 90 giorni risulti essere ancora incompleta o continui a presentare inesattezze tecniche, il GSE escluderà l'impianto fotovoltaico in oggetto dall'ammissione alle tariffe incentivanti.** 

# **3. Come richiedere gli incentivi**

La richiesta di concessione della tariffa incentivante ai sensi del Decreto Ministeriale del 6 agosto 2010 comporta il caricamento e l'invio di dati e di documentazione specifica attraverso l'applicazione Web per il fotovoltaico messa a disposizione dal GSE all'indirizzo **https://applicazioni.gse.it**

L'utilizzo dell'applicazione Web per la richiesta degli incentivi può essere sintetizzato in cinque punti:

- 1. **La fase di registrazione e la sottoscrizione dell'applicazione per la richiesta di incentivazione**
- 2. **La gestione degli indirizzi di Posta Elettronica Certificata (PEC)**
- 3. **L'inserimento della richiesta per un nuovo impianto**
- 4. **La gestione delle richieste di integrazione**
- 5. **La contestazione dei provvedimenti del GSE**
- 6. **Le comunicazioni dal GSE**

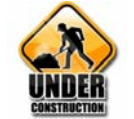

L'applicazione Web per il fotovoltaico è utilizzabile tramite l'attivazione di appositi moduli operativi sequenziali che devono essere compilati e salvati dall'utente. La guida riporta ordinatamente il flusso logico dei dati che l'Operatore Elettrico/Soggetto Responsabile o il referente tecnico da questi delegato deve caricare nel sistema per preparare la richiesta d'incentivazione.

#### **Nota Bene**:

Le operazioni di inserimento della richiesta per un nuovo impianto richiedono il caricamento (upload) di fotografie e documenti; l'upload dagli allegati dipende dalla velocità del modem, ma anche dalle dimensioni dei file inviati.

**FASTOrA** 

Eneroeucl

È consigliabile quindi, per espletare tutte le operazioni in un tempo ragionevole, caricare allegati di dimensioni massime pari a 800 KB.

### **3.1. La fase di registrazione e la sottoscrizione dell'applicazione Web per le richieste di incentivazione**

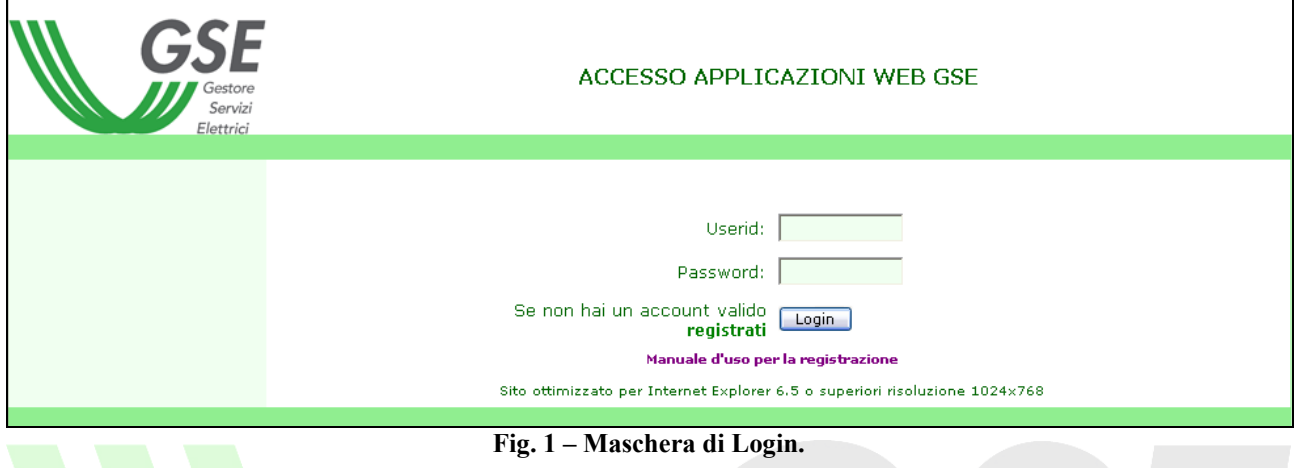

La procedura di registrazione al sistema informatico del GSE (https://applicazioni.gse.it) prevede:

- l'inserimento dei dati anagrafici del Soggetto Responsabile alla voce "Operatore Elettrico";
- l'inserimento dei dati anagrafici del/i soggetto/i deputato/i a interfacciarsi con le applicazioni informatiche del GSE alla voce "Utente delle applicazioni";

A registrazione avvenuta, viene inviata sulla casella di posta elettronica dell' "Utente delle applicazioni" la UserID e la Password necessarie per accedere al sistema informatico del GSE e a predisporre la richiesta di incentivo (per consentire al Soggetto Responsabile di accedere al sistema informatico, attraverso UserID e Password personali, occorre registrarlo tra gli utenti delle applicazioni del suo impianto).

Per poter utilizzare l'applicazione Web per il fotovoltaico, l'utente deve abilitare l'applicazione "**FTV-SR**" dall'elenco delle applicazioni, visualizzato in Fig. 2, contenuto nella sezione "**Sottoscrivi Applicazioni**".

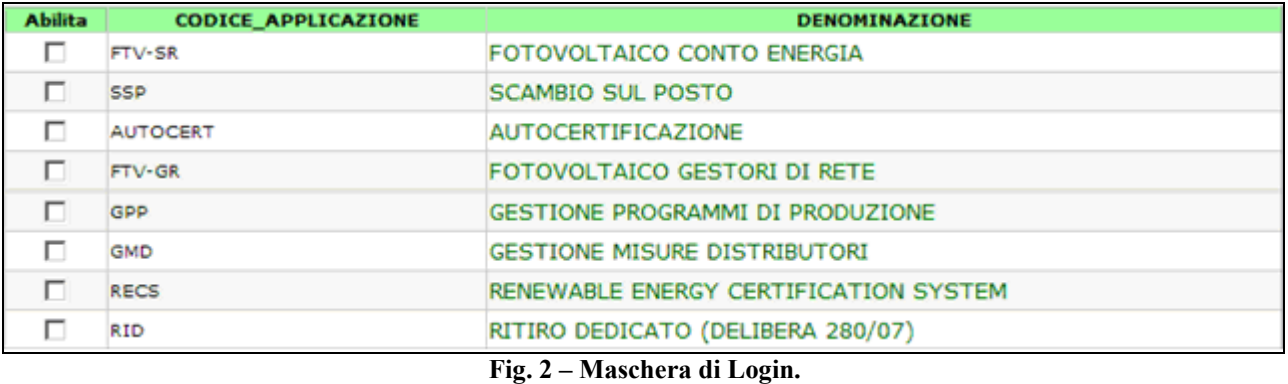

Per informazioni dettagliate sul funzionamento della fase di registrazione è possibile consultare il **Manuale d'uso** per la registrazione presente nella pagina di accesso al sistema informatico del GSE (Fig.1).

### **3.2. La gestione degli indirizzi di Posta Elettronica Certificata (PEC)**

L'applicazione Web per le richieste di incentivazione consente di inserire indirizzi di Posta Elettronica Certificata per ricevere le comunicazioni inviate dal GSE.

1. Per inserire un nuovo indirizzo PEC, l'utente deve accedere alla sezione "**Gestione PEC**" del menu "Terzo Conto Energia".

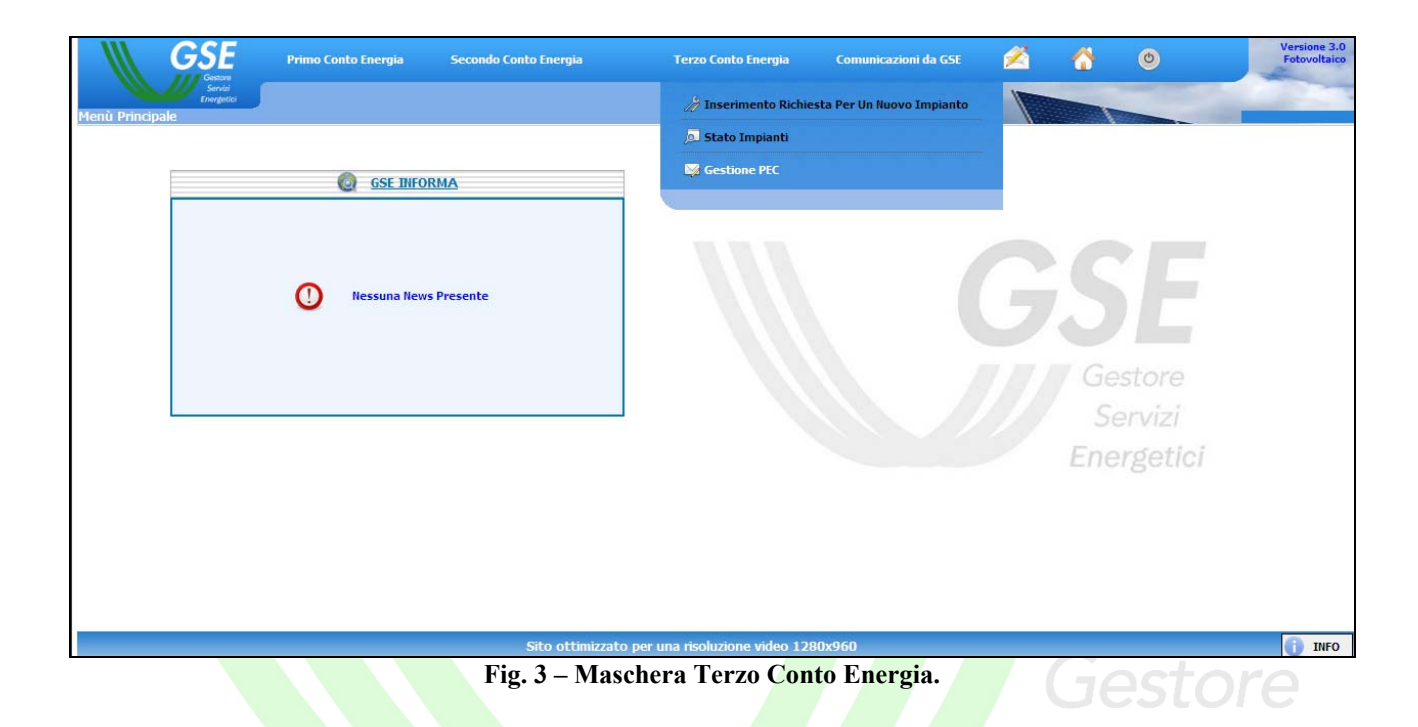

2. Cliccando sul pulsante "Nuova", è possibile inserire e validare un nuovo indirizzo di PEC.

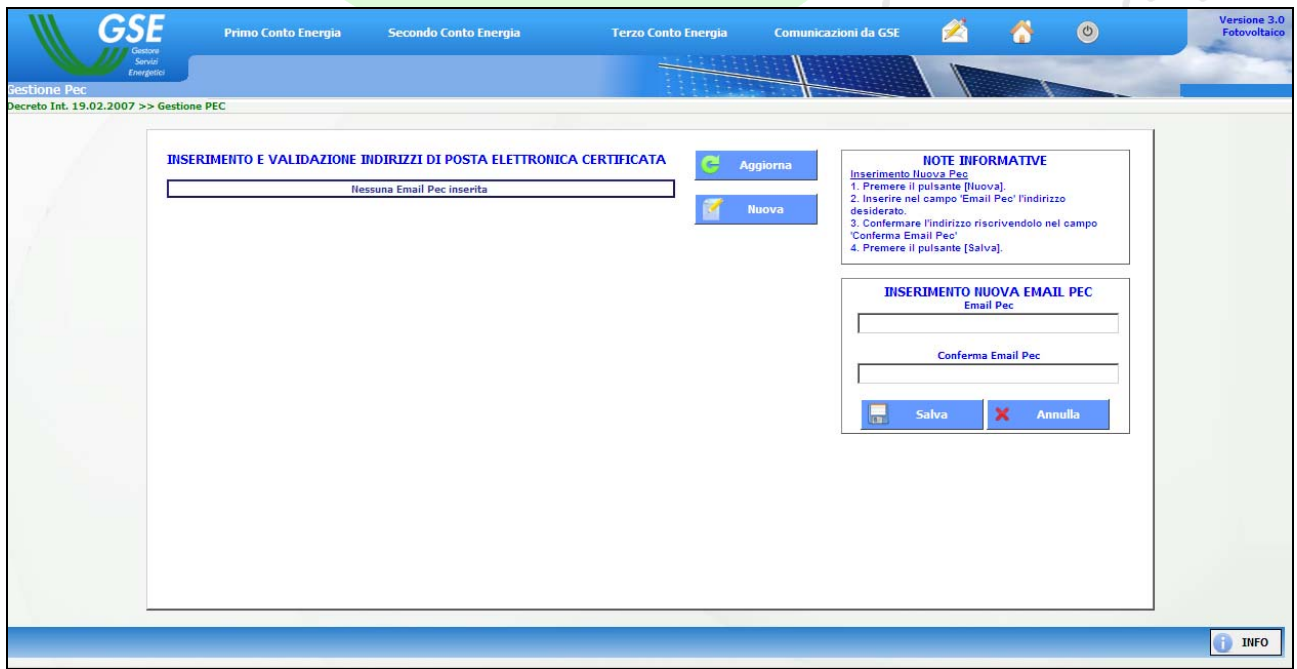

**Fig. 4 – Maschera di gestione degli indirizzi PEC.** 

3. Una volta confermato, l'indirizzo PEC inserito verrà visualizzato nella griglia "Inserimento e validazione indirizzi di posta elettronica certificata"<sup>1</sup>.

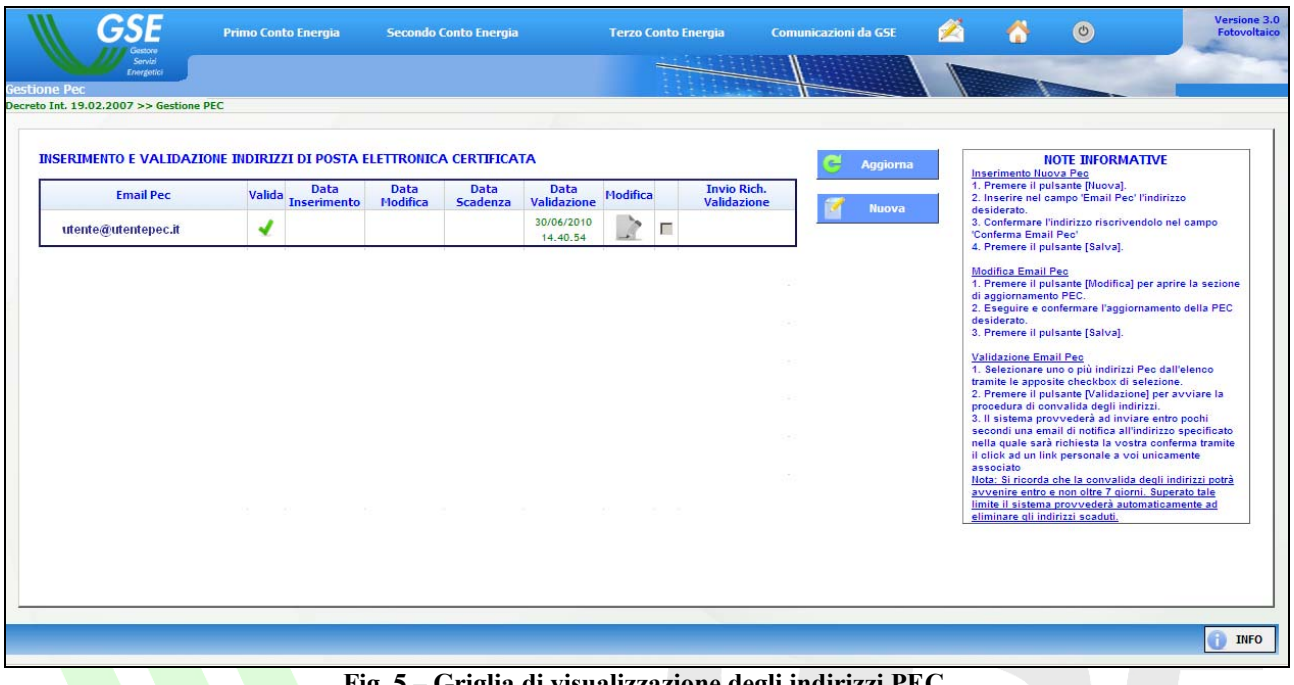

**Fig. 5 – Griglia di visualizzazione degli indirizzi PEC.** 

A questa sezione è possibile accedere anche attraverso la sezione "**Inserimento richiesta per un nuovo impianto**", selezionando l'opzione PEC e cliccando il pulsante "Vai a Gestione PEC" nel modulo operativo "Modalità Comunicazione" accessibile dopo aver compilato i moduli operativi "Censimp" e "Dati impianto" (vedi paragrafo 3.3).

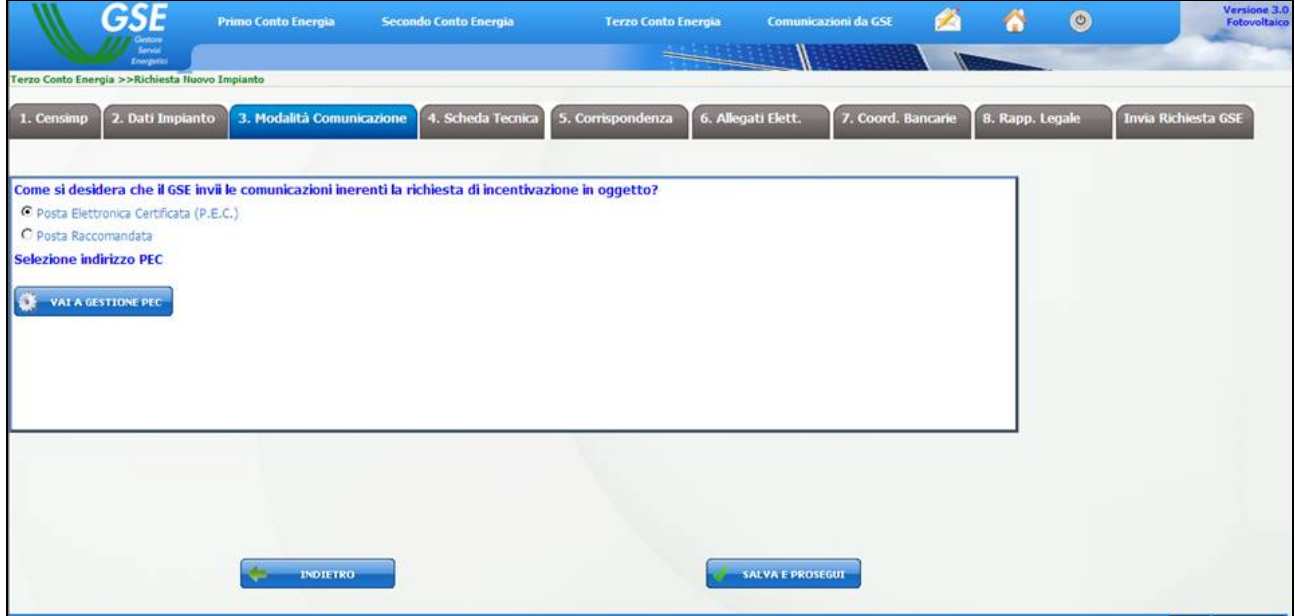

**Fig. 6 – Accesso alla Maschera di gestione degli indirizzi PEC dal modulo operativo "Modalità Comunicazione".** 

 $\overline{a}$ 

<sup>&</sup>lt;sup>1</sup> Gli indirizzi PEC inseriti potranno essere associati anche ad altre richieste di incentivazione intestate allo stesso Operatore elettrico/Soggetto Responsabile.

#### **3.3. Inserimento della richiesta di incentivazione per un nuovo impianto**

Premendo il pulsante "**Inserimento Richiesta Per Un Nuovo Impianto**" si ha accesso ai moduli operativi per l'inserimento della richiesta di incentivazione:

Censimp, Dati impianto, Modalità Comunicazione, Scheda Tecnica, Corrispondenza, Allegati Elettonici<sup>2</sup>, Coordinate Bancarie, Rappresentante Legale, Invia Richiesta al GSE.

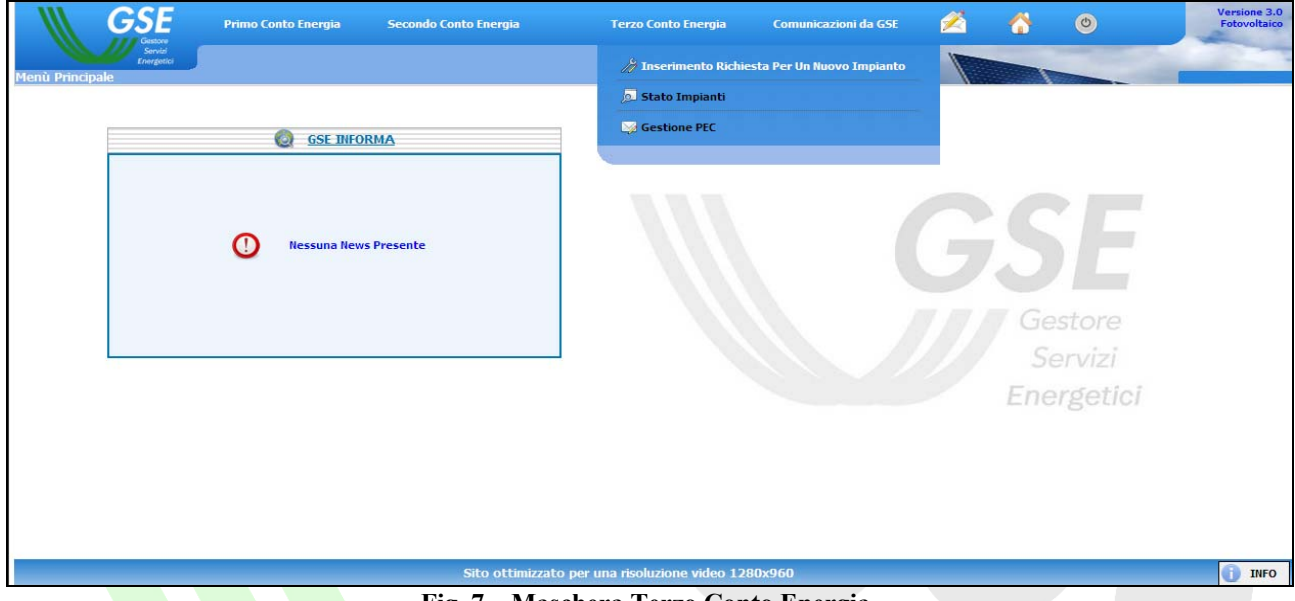

**Fig. 7 – Maschera Terzo Conto Energia.** 

1. Nel modulo operativo "**Censimp**" è necessario inserire il codice Censimp e il Codice Richiesta contenuti nell'attestazione dell'avvenuta registrazione dell'impianto sul portale di Terna (Fig. 9).

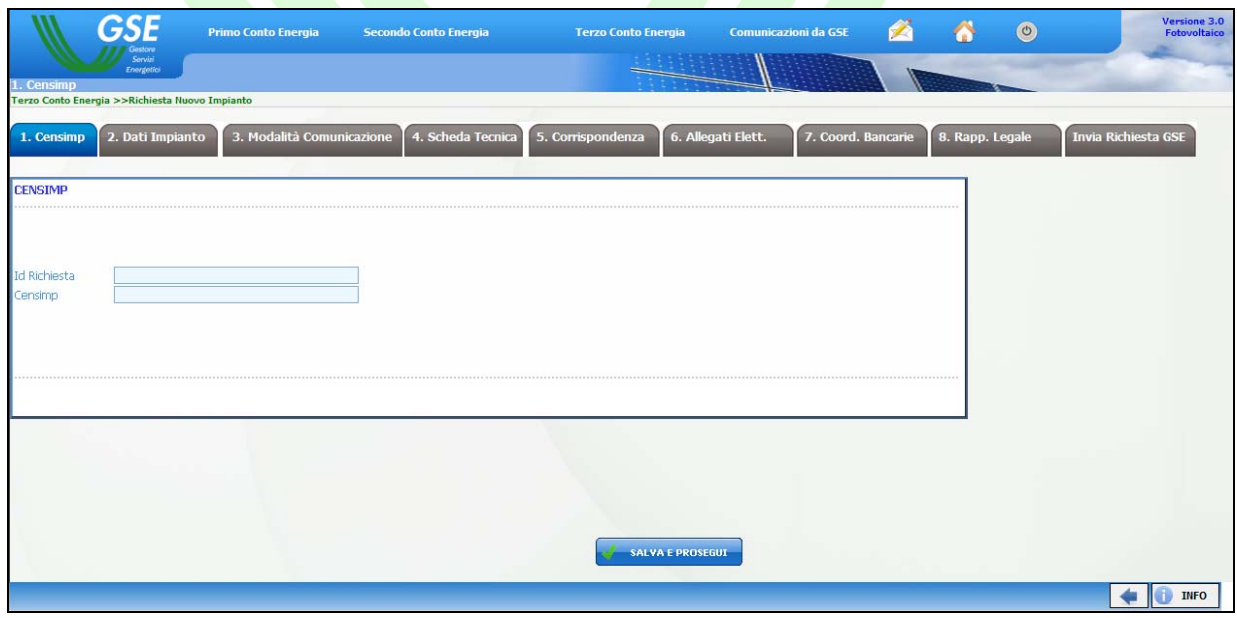

**Fig. 8 – Modulo operativo Censimp.** 

 $\overline{a}$ 

<sup>&</sup>lt;sup>2</sup> Gli allegati A1\_FTV, A1\_CPV, A2\_FTV, A2\_CPV, A4\_FTV e A4\_CPV, generabili da sistema, corrispondono in funzione dei dati inseriti sull'applicazione Web, ai corrispondenti allegati delle "Regole Tecniche per il riconoscimento delle tariffe incentivanti (DM 6/8/2010)" disponibili sul sito internet del GSE.

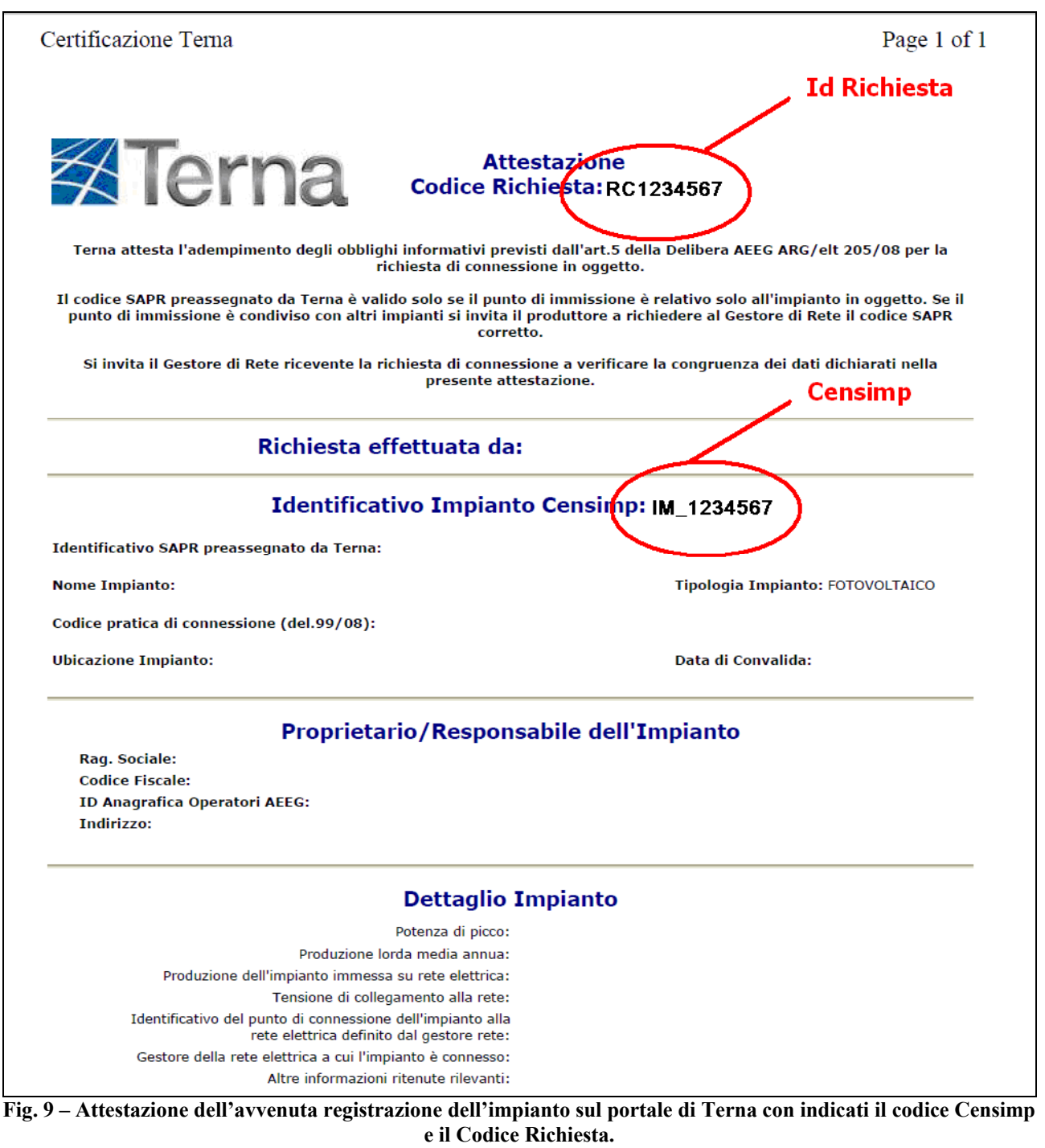

Una volta inseriti i dati premere il pulsante "Salva e prosegui".

 $\sqrt{\phantom{a}}$  SALVA E PROSEGUI

2. Nel modulo operativo "**Dati Impianto**" è necessario inserire i dati generali dell'impianto (ubicazione, caratteristiche generali, caratteristiche di connessione, modalità di connessione alla rete, codice POD e la tecnologia (fotovoltaico/fotovoltaico a concentrazione)).

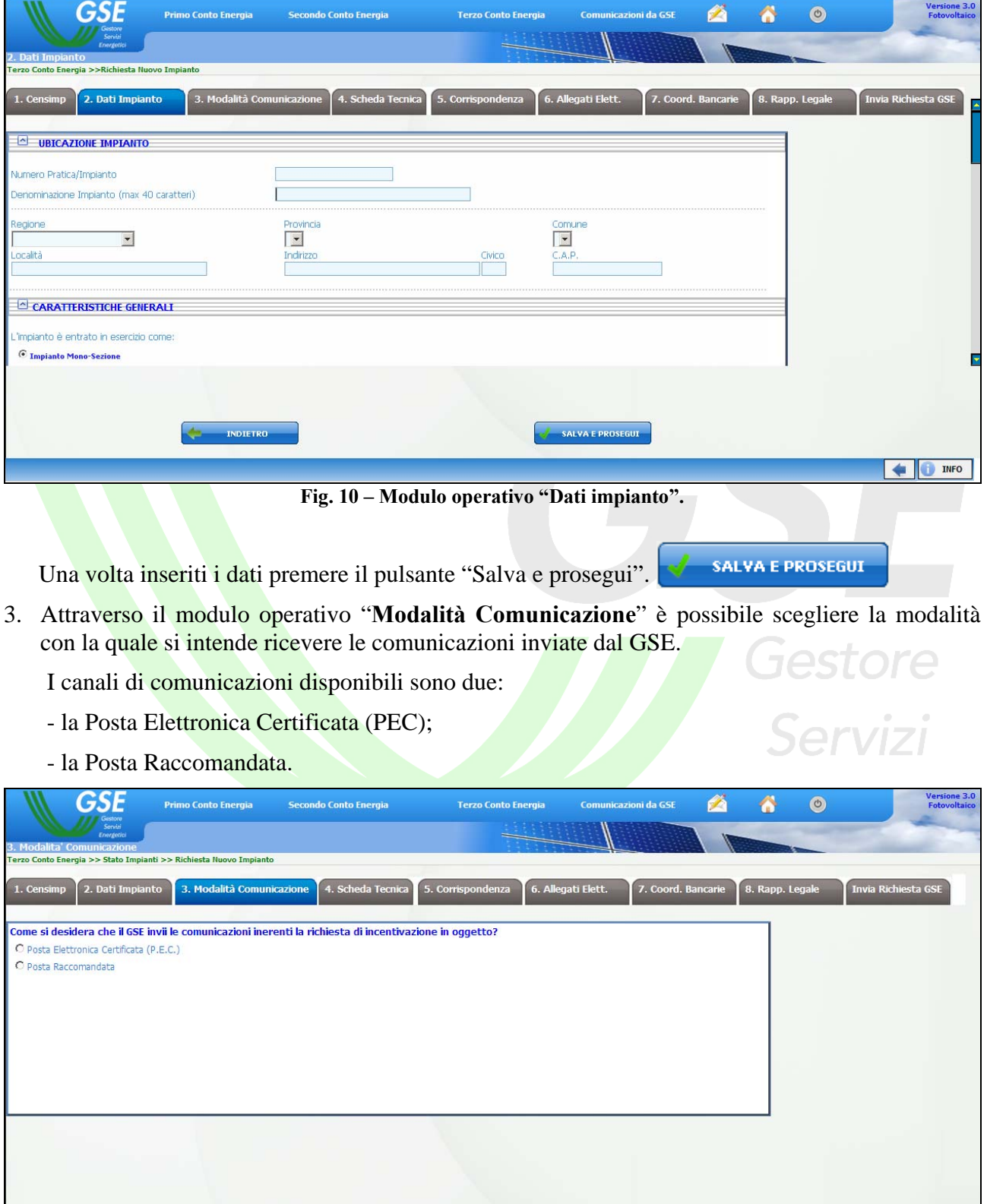

**Fig. 11 – Scelta della modalità di comunicazione con il GSE** 

INDIETRO

**Letters** 

SALVA E PROSEGUI

O INFO

a) Per associare un indirizzo PEC, selezionare un indirizzo PEC precedentemente inserito (per inserire un nuovo indirizzo PEC seguire le istruzioni riportate al paragrafo 3.2 - La gestione degli indirizzi di posta elettronica certificata (PEC));

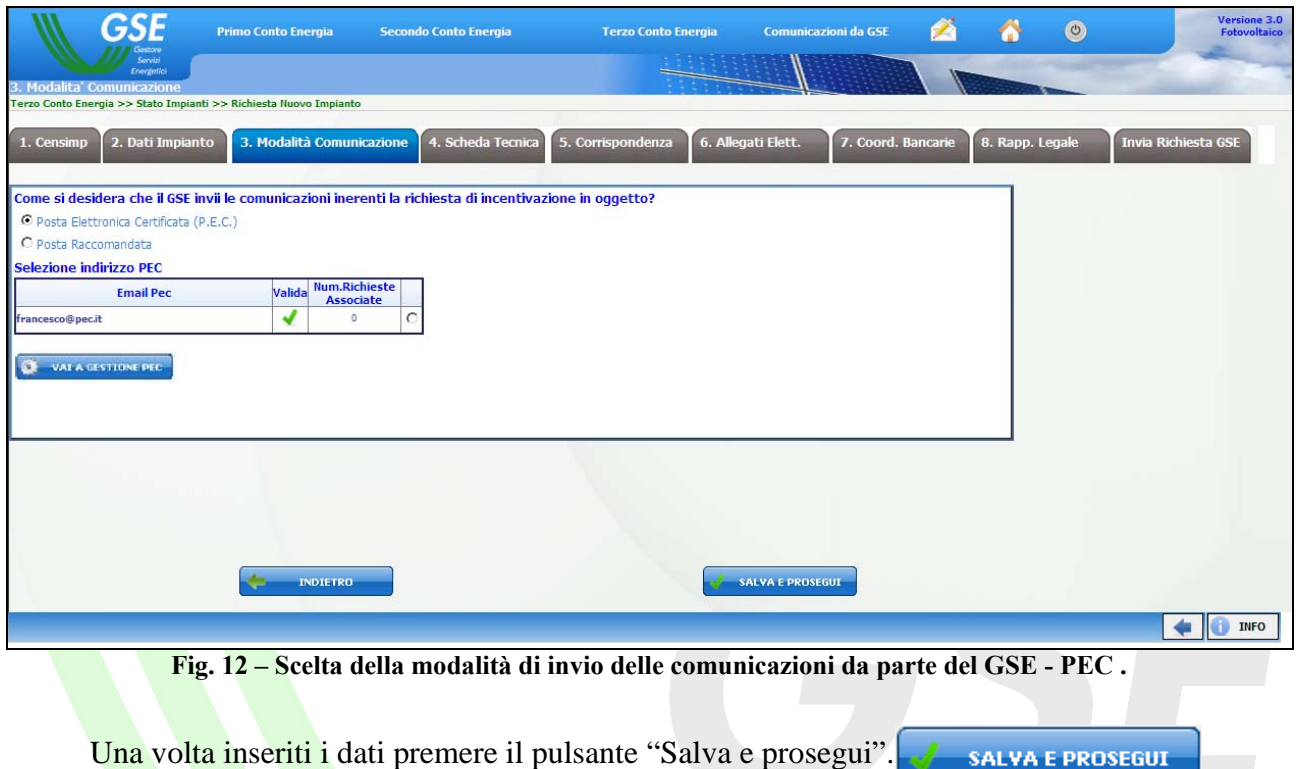

b) Se non si dispone di un indirizzo PEC, selezionare "Posta Raccomandata" e premere il tasto "Salva e Prosegui" (con tale opzione il GSE invierà le proprie comunicazioni attraverso il canale di posta ordinaria all'indirizzo specificato nella sezione Corrispondenza (vedi punto 5)).

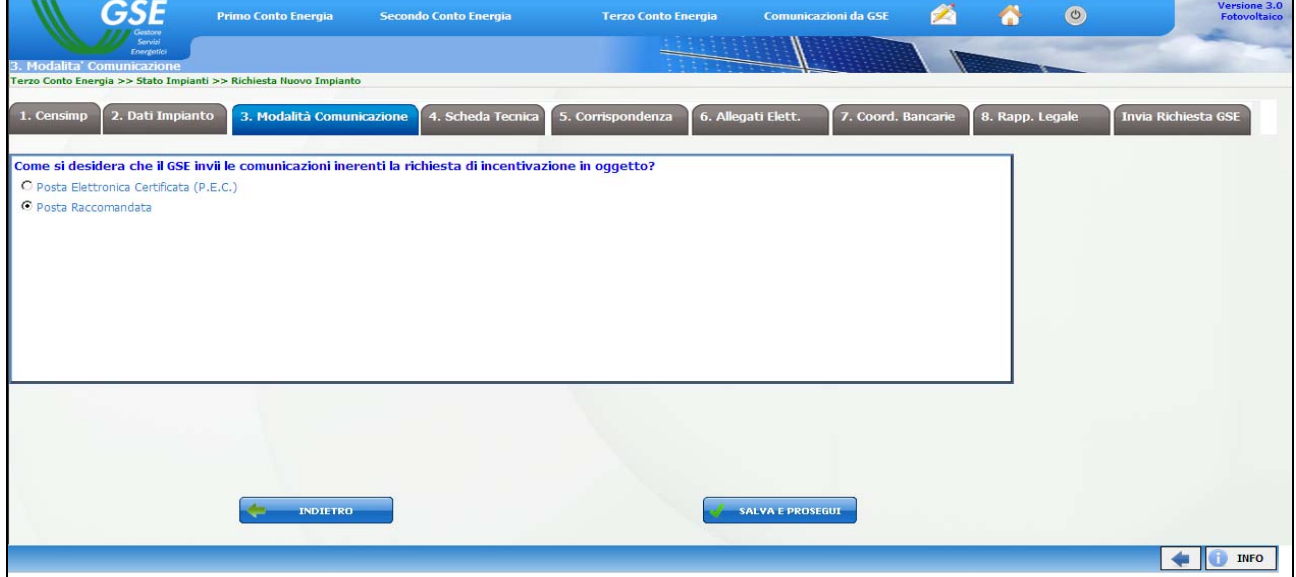

**Fig. 13 – Scelta della modalità di invio delle comunicazioni da parte del GSE - Raccomandata .** 

E' possibile modificare la modalità con la quale si intende ricevere le comunicazioni da parte del GSE attraverso il modulo operativo "Modalità Comunicazione" fino alla conferma della operazioni (punto 9). A seguito della conferma delle operazioni e dell'invio della richiesta di incentivazione sarà possibile modificare la modalità di comunicazione con il GSE accedendo alla sezione "**Stato Impianti**" dal menu principale "Terzo Conto Energia". In questa pagina occorrerà premere il tasto "**Cerca**" per visualizzare la lista degli impianti inseriti e selezionare "**Passa a A/R - PEC**" in corrispondenza del numero impianto per il quale si vuole effettuare la modifica.

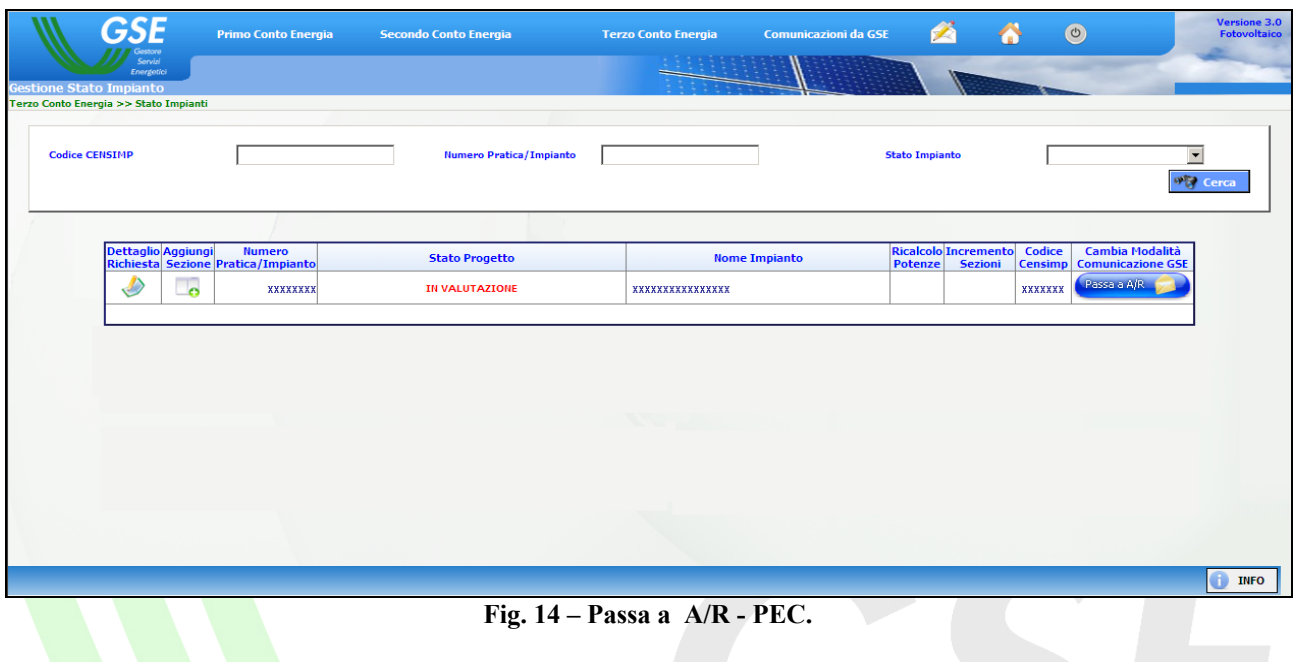

Una volta inseriti i dati premere il pulsante "Salva e prosegui". **SALVA E PROSEGUI** 

4. Nel modulo operativo "**Scheda Tecnica**" è necessario inserire, su indicazione del tecnico responsabile della documentazione finale di progetto, i dati relativi alla **Scheda Tecnica** finale d'impianto.

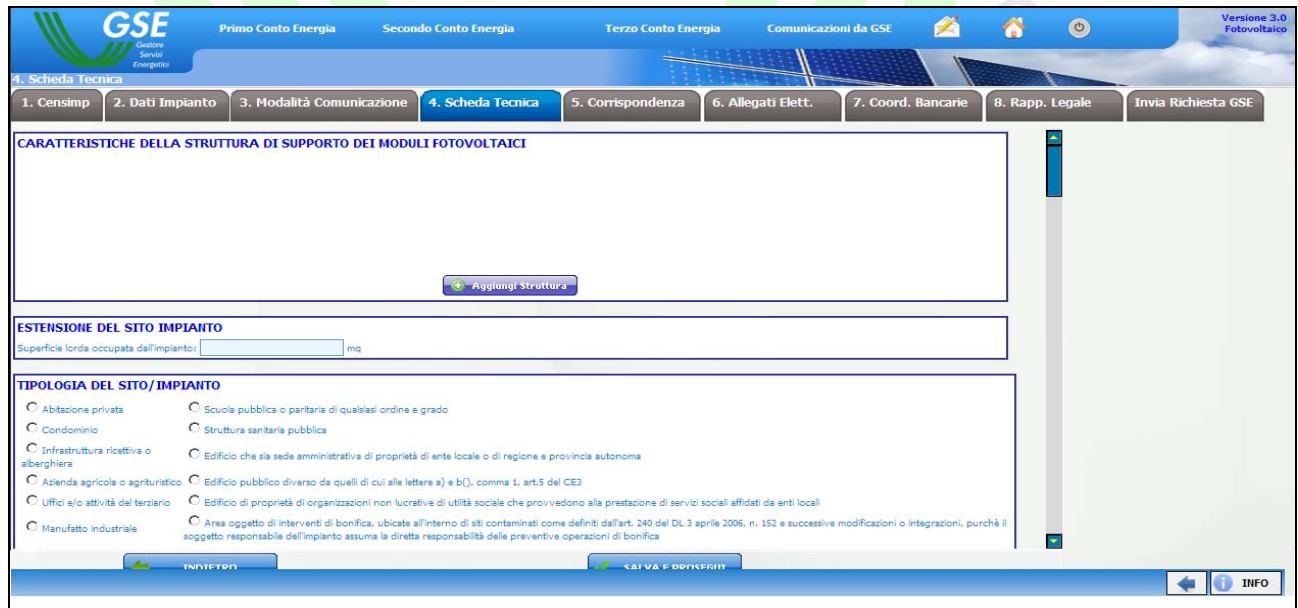

**Fig. 15 – Modulo operativo "Scheda tecnica".** 

Dopo aver correttamente inserito e salvato<sup>3</sup> la Scheda Tecnica si potrà avere accesso ai moduli operativi successivi.

<sup>&</sup>lt;sup>2</sup><br>3 Il Numero Identificativo dell'impianto (Numero Pratica) viene assegnato automaticamente nel momento del salvataggio della scheda tecnica.

Una volta inseriti i dati premere il pulsante "Salva e prosegui".

**SALVA E PROSEGUI** 

**SALVA E PROSEGUI** 

5. Selezionare il modulo operativo "**Corrispondenza**" e inserire i dati nei relativi campi. In questa pagina è possibile modificare l'indirizzo PEC associato alla richiesta di incentivazione. attraverso il pulsante "**Modifica PEC**" che abilita un menu a tendina dal quale è possibile selezionare uno degli indirizzi PEC precedentemente inseriti.

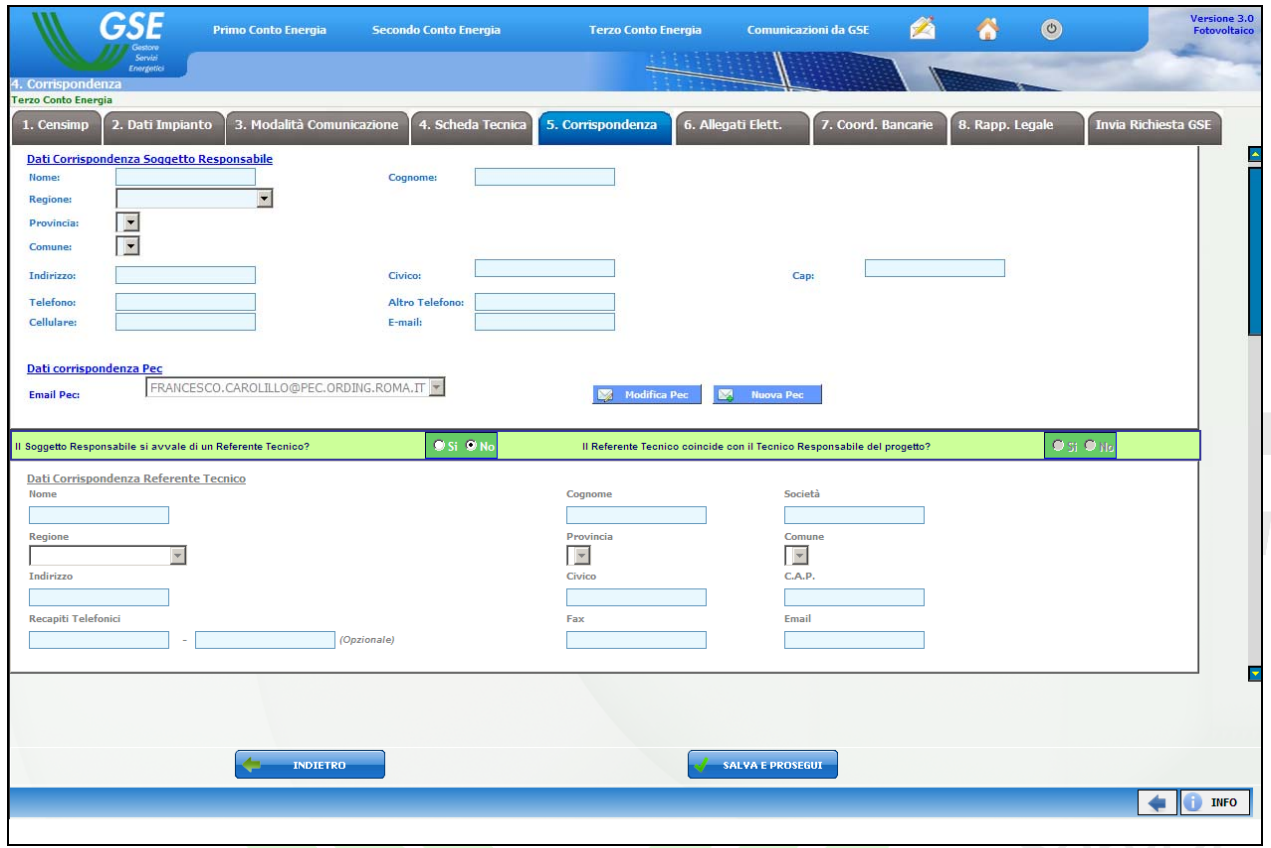

**Fig. 16 – Pannello per l'inserimento dei dati per la corrispondenza.** 

Una volta inseriti i dati premere il pulsante "Salva e prosegui".

6. Selezionare il modulo operativo "**Allegati Elett.**" per visualizzare l'apposita maschera di caricamento dei documenti.

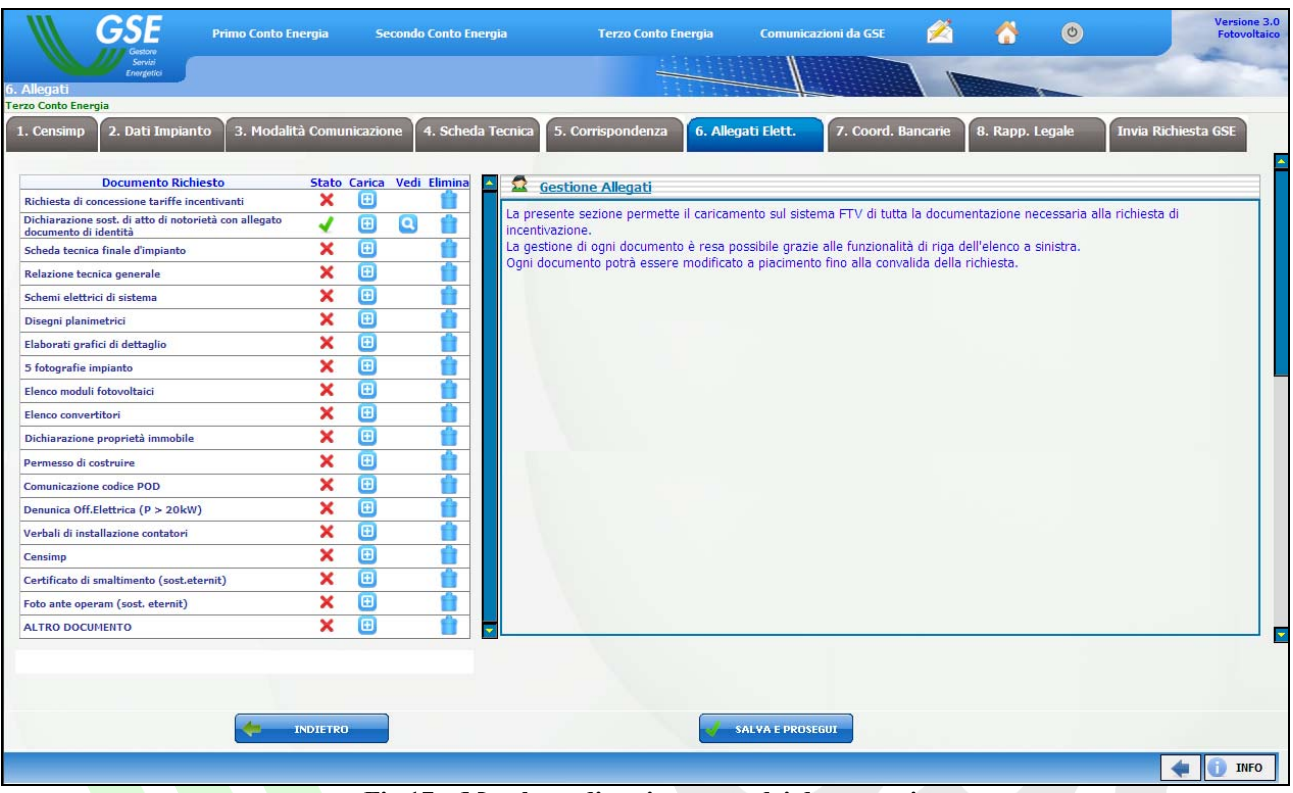

**Fig.17 – Maschera di caricamento dei documenti.** 

Gli allegati richiesti sono i seguenti:

Richiesta di concessione della tariffa incentivante

E' il documento mediante il quale il Soggetto Responsabile richiede al GSE di essere ammesso al Terzo Conto Energia. Il documento viene generato automaticamente dal sistema attraverso il pulsante "Stampa Documento", deve essere firmato in originale dal Soggetto Responsabile, scannerizzato e caricato sull'applicazione Web attraverso il pulsante "Carica Documento".

- Dichiarazione sostitutiva di atto di notorietà con allegato il documento di identità del soggetto responsabile

E' il documento mediante il quale il Soggetto Responsabile dichiara e sottoscrive le proprie generalità, le caratteristiche dell'impianto e la conformità ai requisiti necessari per l'incentivazione. Questa dichiarazione dovrà essere accompagnata dalla copia fotostatica, non autenticata, di un documento d'identità valido del Soggetto Responsabile. Il documento viene generato automaticamente dal sistema attraverso il pulsante "Stampa Documento", deve essere firmato in originale dal Soggetto Responsabile, scannerizzato e caricato sull'applicazione Web attraverso il pulsante "Carica Documento".

Scheda tecnica finale d'impianto

E' il documento che contiene le informazioni sull'impianto già inserite dall'utente nei moduli operativi "Dati impianto" e "Scheda tecnica" (ubicazione, caratteristiche dei supporti e dei pannelli, connessione alla rete, costo, ecc.). Il documento viene generato automaticamente dal sistema attraverso il pulsante "Stampa Documento", deve essere

Gestore

firmato e timbrato in originale dal progettista dell'impianto, scannerizzato e caricato sull'applicazione Web attraverso il pulsante "Carica Documento".

Relazione tecnica generale ( $P > 6$  kW)

E' il documento che descrive in dettaglio l'impianto e definisce i criteri utilizzati per la progettazione. Il documento deve essere firmato e timbrato (anche con timbro e firma digitalizzati) e caricato sull'applicazione Web attraverso il pulsante "Carica Documento".

Schemi elettrici di sistema

E' il documento che descrive lo schema generico di un impianto fotovoltaico con i suoi componenti (collegamenti tra i moduli, inverter, quadro di campo, contatori di produzione e di scambio). Il documento deve essere firmato e timbrato dal progettista dell'impianto (anche con timbro e firma digitalizzati) e caricato sull'applicazione Web attraverso il pulsante "Carica Documento".

Disegni planimetrici ( $P > 6$  kW)

E' il documento che descrive in dettaglio la disposizione dell'impianto, dei principali tracciati elettrici e delle principali apparecchiature. Il documento deve essere firmato e timbrato dal progettista dell'impianto (anche con timbro e firma digitalizzati) e caricato sull'applicazione Web attraverso il pulsante "Carica Documento".

Elaborati grafici di dettaglio

E' il documento che descrive in pianta, prospetto e sezione le caratteristiche tecniche e dimensionali dell'installazione. Il documento deve essere firmato e timbrato dal progettista dell'impianto (anche con timbro e firma digitalizzati) e caricato sull'applicazione Web attraverso il pulsante "Carica Documento".

Fotografie dell'impianto

Attraverso i pulsanti "Seleziona Doc**"** selezionare 5 immagini dell'impianto salvate sul proprio PC; il pulsante "Allega Fotografie alla Pratica" consente di caricare cinque fotografie dell'impianto sull'applicazione Web.

7AST

**Energetici** 

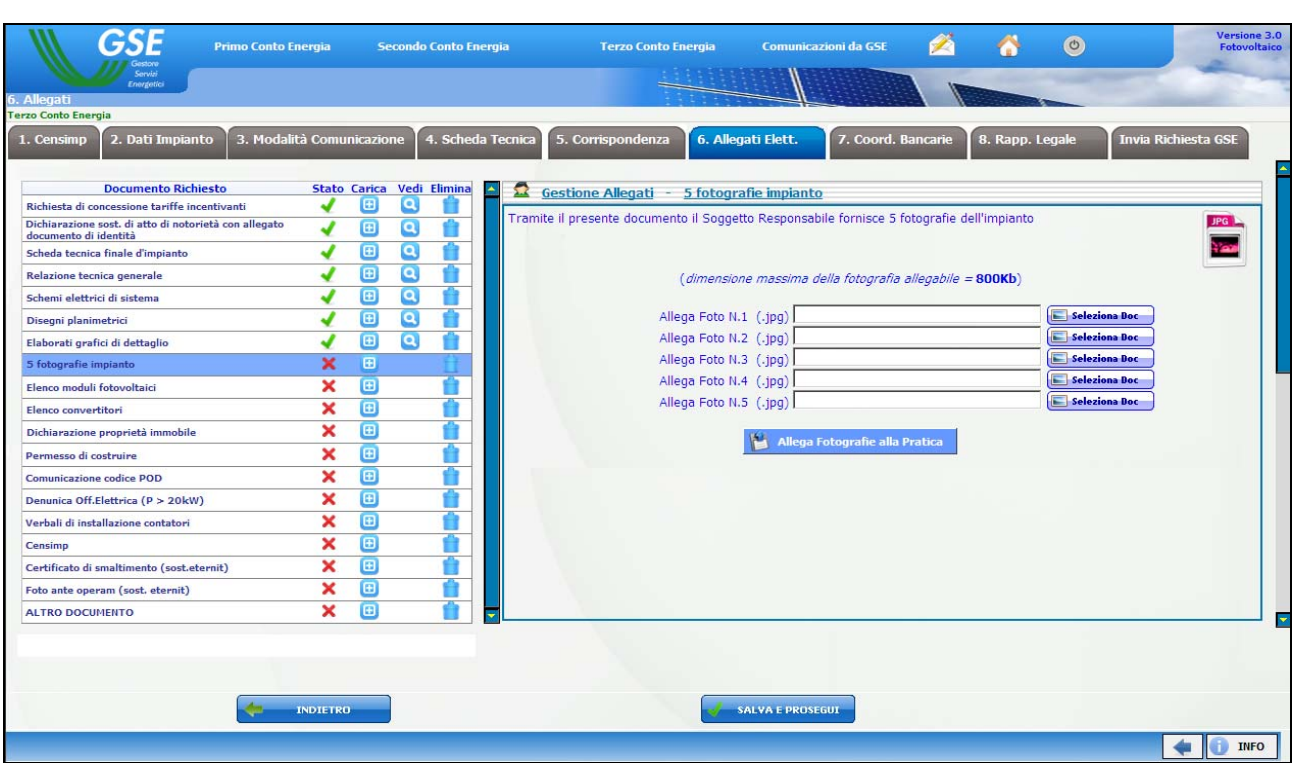

**Fig.18 – Maschera di caricamento delle fotografie.** 

Elenco dei moduli fotovoltaici

A seconda del numero di moduli fotovoltaici che l'utente intende caricare, sarà necessario utilizzare per l'upload un file ".xls" o ".csv". La procedura di inserimento è la seguente:

**Passo 1** 

dopo aver selezionato l'opzione "Carica" , l'utente visualizza la maschera per l'inserimento del numero di moduli, lo inserisce e clicca su "Avanti".

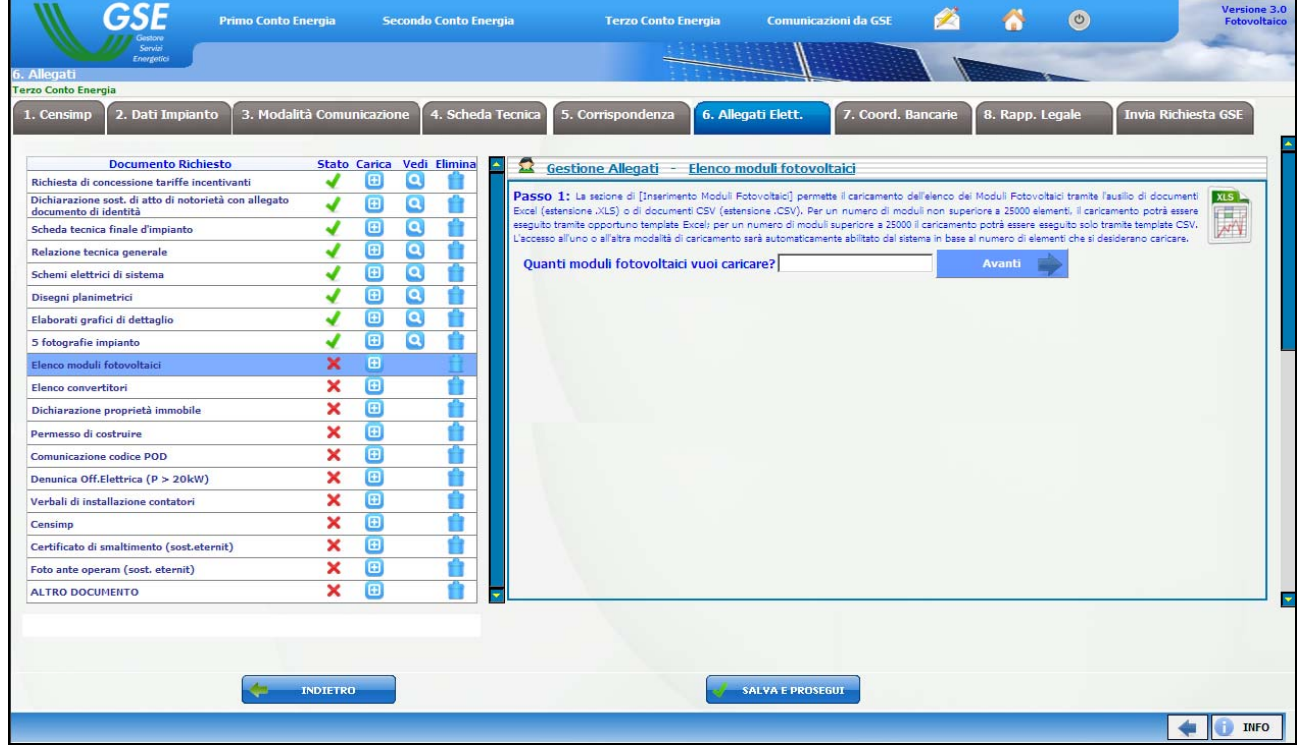

**Fig.19 – Maschera di caricamento dell'elenco moduli.** 

**Passo 2 ( se il numero di elementi da inserire è ≤ 25000 )**:

l'utente dovrà scaricare l'apposito modello, in formato .xls, generato dal sistema (*ModelliElencoPannelli.xls*), riempirlo con i dati e poi caricarlo. Alla fine dell'operazione, **se il caricamento è avvenuto correttamente,** comparirà la scritta **"Documento Pannelli Caricato".**

**Nota bene:** il file Excel va necessariamente compilato partendo dalla prima riga, altrimenti non sarà possibile procedere con il caricamento.

**Passo 2 ( se il numero di elementi da inserire è > 25000 )**

l'utente dovrà selezionare un file in formato csv da caricare sull'applicazione Web. In questo caso, la conferma dell'upload sarà comunicata all'utente via mail.

- Elenco dei convertitori

La logica di caricamento dei convertitori è identica a quella mostrata per il caricamento dei moduli fotovoltaici.

Dichiarazione di proprietà dell'immobile o autorizzazione del proprietario alla realizzazione dell'impianto

E' il documento nel quale il Soggetto Responsabile dichiara di essere proprietario dell'immobile destinato all'installazione dell'impianto, ovvero l'autorizzazione del proprietario alla realizzazione dell'impianto stesso. Il documento deve essere firmato dal proprietario dell'immobile, scannerizzato e caricato sull'applicazione Web attraverso il pulsante "Carica Documento". 7ASTOrA

- Autorizzazione alla costruzione dell'impianto

E' la copia dell'autorizzazione ottenuta per la realizzazione dell'impianto (permesso di costruire, denuncia d'inizio attività, autorizzazione unica, ecc..). Il documento deve essere scannerizzato e caricato sull'applicazione Web attraverso il pulsante "Carica Documento".

Comunicazione del codice POD

E' la copia della comunicazione con la quale il gestore della rete ha notificato al soggetto responsabile il codice identificativo del punto di connessione alla rete Codice POD (art. 14, comma 1, della delibera ARG/elt 107/09 - TIS). Il documento deve essere scannerizzato e caricato sull'applicazione Web attraverso il pulsante "Carica Documento".

Verbale di Verifica di Primo Impianto (P > 20kW)

E' la copia del Verbale di verifica di Primo Impianto rilasciato dall'UTF (richiesto soltanto per impianti superiori a 20 kWp, Legge 13 maggio 1999, n. 133, art 10, commi 7 e 8) oppure, se l'impianto immette tutta l'energia prodotta nella rete, copia della comunicazione fatta all'UTF sulle caratteristiche dell'impianto (circolare 17/D del 28 maggio 2007 dell'Agenzia delle Dogane: disposizione applicative del Dlgs. del 2 febbraio 2007, n. 26). Il documento deve essere scannerizzato e caricato sull'applicazione Web attraverso il pulsante "Carica Documento".

- Verbali di installazione dei contatori

E' la copia dei verbali di attivazione dei contatori di misura dell'energia prodotta e di connessione alla rete elettrica. Il documento deve essere scannerizzato e caricato sull'applicazione Web attraverso il pulsante "Carica Documento".

- Censimp

E' la copia dell'attestazione dell'avvenuta registrazione dell'impianto sull'applicazione Web di Terna derivante dalla procedura CENSIMP. Il documento deve essere scannerizzato e caricato sull'applicazione Web attraverso il pulsante "Carica Documento".

Certificato di smaltimento (sost. eternit)

E' il documento necessario solo se si richiede l'incremento del 10% della tariffa incentivante per impianti che rientrano nella categoria "su edifici", installati in sostituzione di coperture in eternit o comunque contenenti amianto, che certifica lo smaltimento della superficie di copertura bonificata. Il documento deve essere scannerizzato e caricato sull'applicazione Web attraverso il pulsante "Carica Documento".

Foto ante operam (sost. eternit)

Le fotografie della copertura prima dell'intervento di bonifica sono necessarie solo se si richiede l'incremento del 10% della tariffa incentivante per impianti che rientrano nella categoria "su edifici", installati in sostituzione di coperture in eternit o comunque contenenti amianto. Attraverso i pulsanti "**Seleziona Doc"** selezionare 5 immagini della copertura salvate sul proprio PC; il pulsante "**Allega Fotografie alla Pratica**" consente di caricare le cinque fotografie sull'applicazione Web.

La documentazione da inviare al GSE secondo le modalità descritte in questo paragrafo è dettagliatamente descritta al capitolo 4.

Una volta inseriti i documenti premere il pulsante "Salva e prosegui". **SALVA E PROSEGUI** 

7. Selezionare il pannello "**Dati Bancari"** ed inserire i dati nei relativi campi.

| SE<br>Sestore                                   | <b>Primo Conto Energia</b> | <b>Secondo Conto Energia</b>                                                                                                   | <b>Terzo Conto Energia</b>              | <b>Comunicazioni da GSE</b> | Ð                  |                 | $\odot$ | Versione 3.0<br>Fotovoltaico |
|-------------------------------------------------|----------------------------|----------------------------------------------------------------------------------------------------|-----------------------------------------|-----------------------------|--------------------|-----------------|---------|------------------------------|
| Servizi<br>Energotici<br>7. Coordinate Bancarie |                            |                                                                                                    |                                         |                             |                    |                 |         |                              |
| Terzo Conto Energia                             |                            |                                                                                                    |                                         |                             |                    |                 |         |                              |
| 2. Dati Impianto<br>1. Censimp                  | 3. Modalità Comunicazione  | 4. Scheda Tecnica                                                                                                    | 5. Corrispondenza                       | 6. Allegati Elett.          | 7. Coord. Bancarie | 8. Rapp. Legale |         | Invia Richiesta GSE          |
| Coordinate Bancarie                             |                            |                                                                                                    |                                         |                             |                    |                 |         |                              |
| <b>IBAN Completo:</b>                           |                            |                                                                                                    |                                         |                             |                    |                 |         |                              |
| <b>Referente Comunicazioni:</b>                 |                            |                                                                                                    |                                         |                             |                    |                 |         |                              |
| Indirizzo Comunicazioni (Email):                |                            |                                                                                                    |                                         |                             |                    |                 |         |                              |
| Telefono Comunicazioni:                         |                            |                                                                                                    |                                         |                             |                    |                 |         |                              |
| Fax:                                            |                            |                                                                                                    |                                         |                             |                    |                 |         |                              |
| Email:                                          |                            |                                                                                                    |                                         |                             |                    |                 |         |                              |
|                                                 |                            | L'energia prodotta dall'impianto Fotovoltaico è utilizzata per un'attività da cui deriva un reddito d'impresa ai fini fiscali? | Circolare Agenzia delle Entrate n. 46/E |                             |                    |                 |         |                              |
|                                                 |                            |                                                                                                    |                                         |                             |                    |                 |         |                              |
|                                                 |                            |                                                                                                    |                                         |                             |                    |                 |         |                              |
|                                                 |                            |                                                                                                    |                                         |                             |                    |                 |         |                              |
|                                                 |                            |                                                                                                    |                                         |                             |                    |                 |         |                              |
|                                                 |                            |                                                                                                    |                                         |                             |                    |                 |         |                              |
|                                                 |                            |                                                                                                    |                                         |                             |                    |                 |         |                              |
|                                                 |                            |                                                                                                    |                                         |                             |                    |                 |         |                              |
|                                                 |                            |                                                                                                    |                                         |                             |                    |                 |         |                              |
|                                                 |                            |                                                                                                    |                                         |                             |                    |                 |         |                              |
|                                                 | <b>INDIETRO</b>            |                                                                                                    |                                         | <b>SALVA E PROSEGUI</b>     |                    |                 |         |                              |
|                                                 |                            |                                                                                                    |                                         |                             |                    |                 |         | <b>INFO</b>                  |

 **Fig. 20 – Pannello per il caricamento dei dati bancari.** 

Una volta inseriti i dati premere il pulsante "Salva e prosegui".

**SALVA E PROSEGUI** 

8. Selezionare il pannello "**Rapp. Legale**" e inserire i dati del Rappresentante Legale incaricato alla gestione della richiesta di incentivazione qualora questo non coincida con quello definito in fase di registrazione.

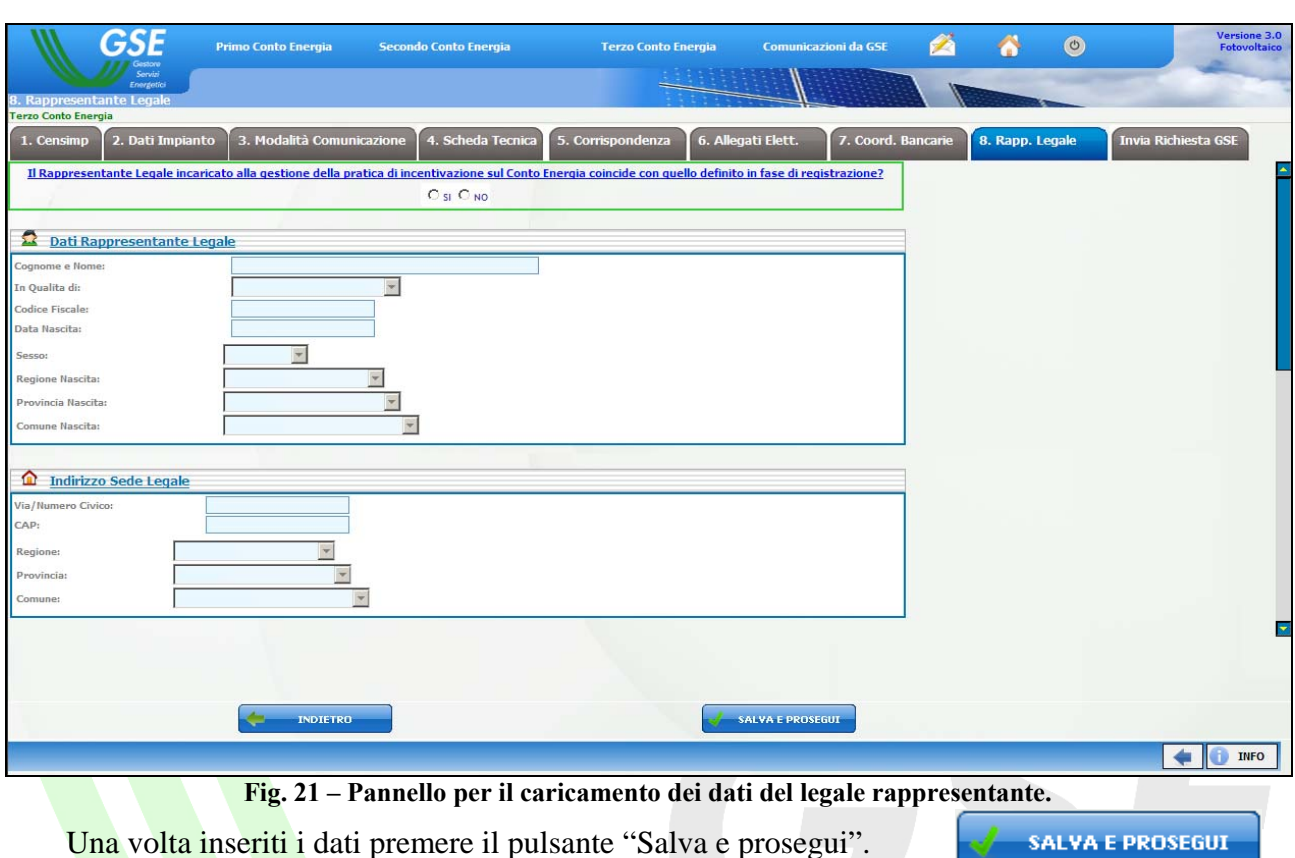

9. Selezionando il pannello "**Invia Richiesta GSE**" l'utente può visualizzare in ogni momento lo stato delle operazioni propedeutiche alla richiesta.

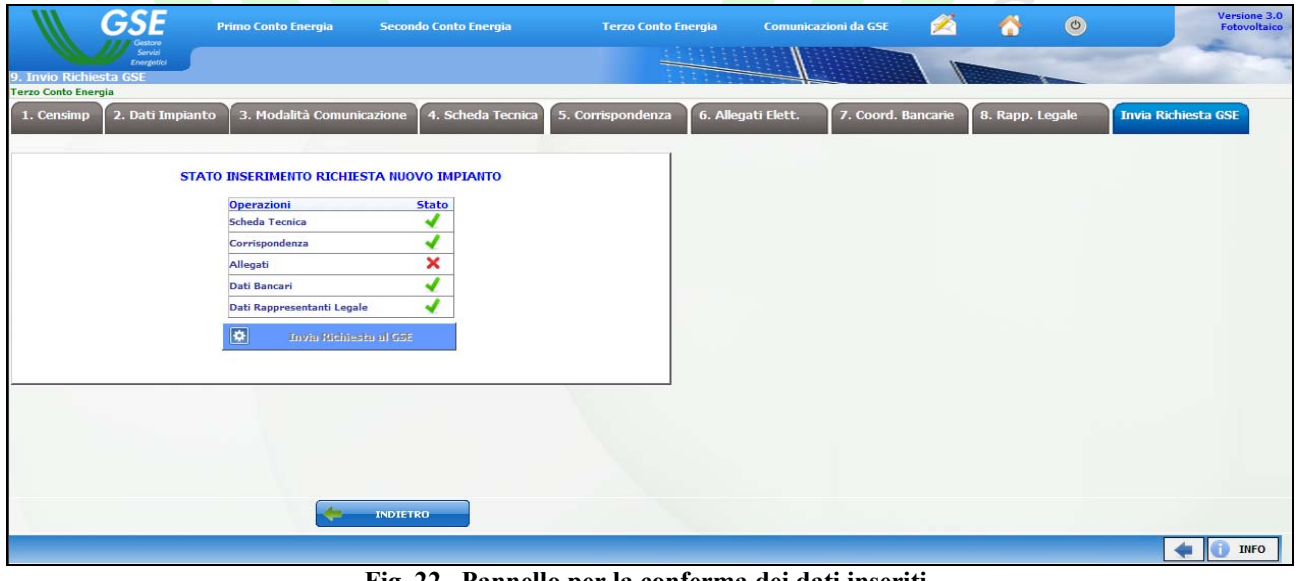

**Fig. 22– Pannello per la conferma dei dati inseriti.** 

Quando tutte le operazioni saranno nello stato il pulsante "Invia Richiesta al GSE" verrà attivato e sarà possibile procedere all'invio dei dati e quindi della richiesta di incentivo.

A seguito dell'invio verrà rilasciata una ricevuta<sup>4</sup> che sancisce la richiesta formale di ammissione al Terzo Conto Energia ed è il riferimento per il calcolo dei tempi stabiliti dalla normativa:

- 90 giorni dall'entrata in esercizio dell'impianto per l'inoltro al GSE della richiesta d'incentivo al GSE.

- 60 giorni di tempo per il GSE per comunicare la tariffa incentivante.

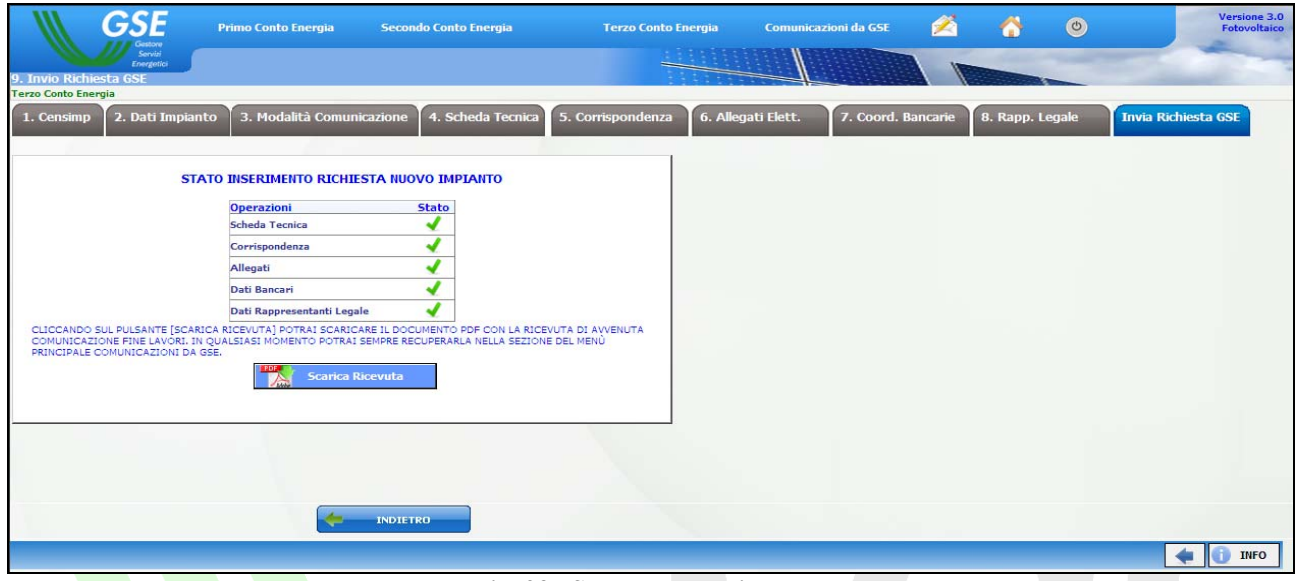

**Fig. 23– Stampa della ricevuta.** 

Il GSE riceverà in tempo reale i dati e i documenti caricati che saranno immediatamente disponibili per le verifiche di competenza.

**Nota Bene**: una volta premuto il pulsante "**Invia Richiesta al GSE**" non sarà più possibile modificare i dati e i documenti inseriti.

#### **3.4. La gestione delle richieste di integrazione**

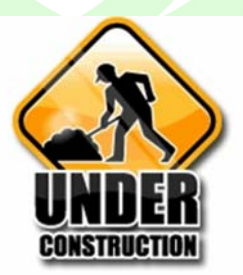

#### **3.5. La contestazione dei provvedimenti del GSE**

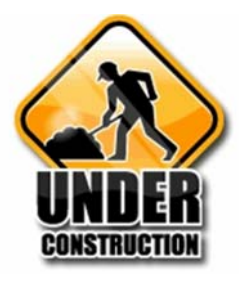

 <sup>4</sup> Le ricevute di avvenuto invio di tutte le comunicazioni inoltrate saranno sempre reperibili nella sezione "Comunicazioni dal GSE".

Servizi

Energetici

## **3.6. Le Comunicazioni dal GSE**

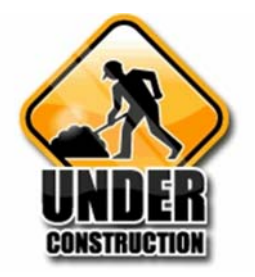

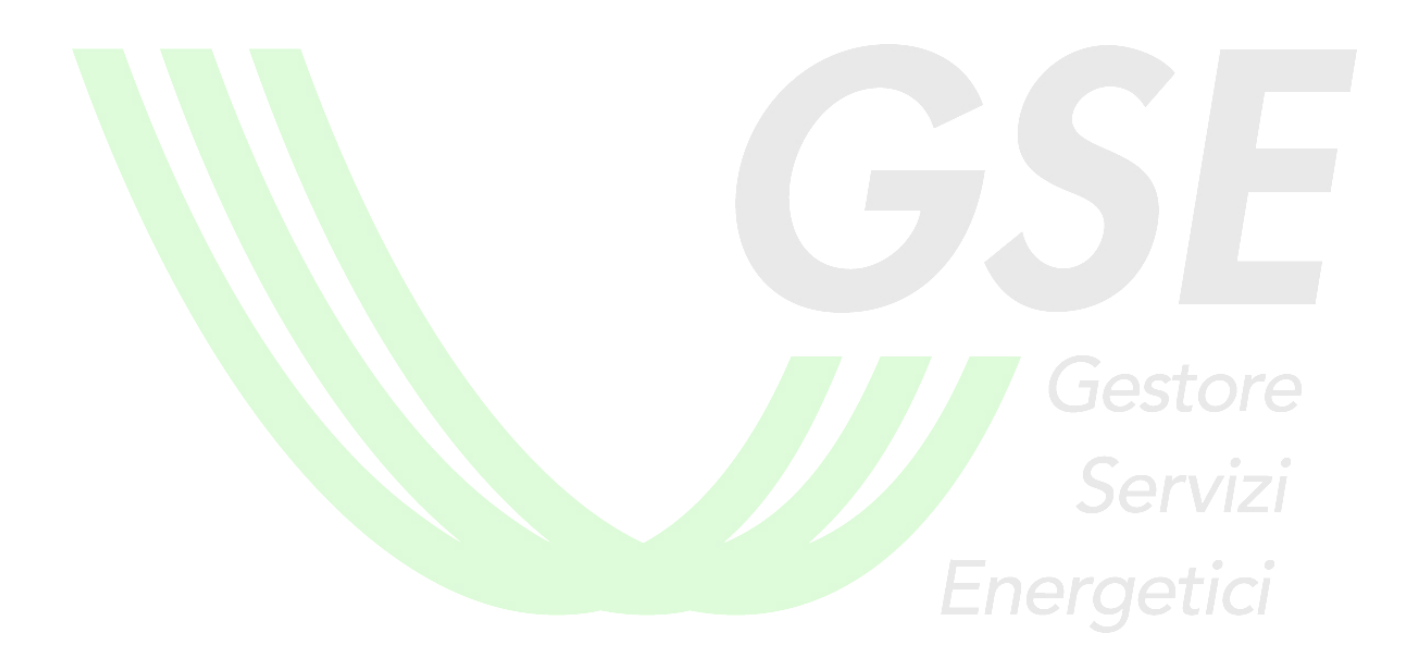

# **4. La documentazione da inviare al GSE per la richiesta di incentivazione**

Tutta la documentazione allegata alla Richiesta di Concessione della Tariffa Incentivante da inviare al GSE deve rispondere ai seguenti criteri minimi:

**1. Richiesta di Concessione della Tariffa Incentivante.** 

Questa dichiarazione formalizza l'atto di richiesta di concessione della pertinente tariffa incentivante ai sensi del Decreto Ministeriale 6 agosto 2010.

### **2. Scheda Tecnica Finale d'Impianto.**

La Scheda Tecnica Finale d'Impianto contiene i dati che il Soggetto Responsabile ha precedentemente provveduto ad inserire sul sistema informatico nei moduli operativi "Dati impianto" e "Scheda tecnica".

### **3. Dichiarazione Sostitutiva di Atto di Notorietà.**

La Dichiarazione contiene i dati che il Soggetto Responsabile ha precedentemente provveduto ad inserire sul sistema informatico; in particolare, il Soggetto Responsabile è tenuto a dichiarare:

- a) la natura del Soggetto Responsabile;
- b) la tipologia d'intervento di realizzazione dell'impianto;
- c) la conformità dell'impianto e dei relativi componenti all'art. 7 per impianti fotovoltaici, oppure all'art. 11 per impianti fotovoltaici integrati con caratteristiche innovative, oppure all'art. 13 per impianti fotovoltaici a concentrazione, del Decreto Ministeriale 6 agosto 2010;
- d) per impianti fotovoltaici, le modalità di installazione dell'impianto (altri impianti, oppure pergole, pensiline, tettoie, barriere, acustiche e serre, oppure impianti su edifici);
- e) la data di entrata in esercizio dell'impianto in relazione alla definizione di cui all'art. 2, comma 1, lettera c, del Decreto Ministeriale del 6 agosto 2010;
- f) se l'impianto opera o meno in regime di scambio sul posto;
- g) di non incorrere in condizioni che, ai sensi all'art. 5, commi 1,2,3,4 del Decreto Ministeriale del 6 agosto 2010, comportano la non applicabilità o la non compatibilità con le tariffe incentivanti per impianti fotovoltaici, oppure all'art. 12 del Decreto Ministeriale del 6 agosto 2010 per impianti fotovoltaici integrati con caratteristiche innovative, oppure all'art. 5, comma 1, lettera f, e commi 2 e 4 del Decreto Ministeriale del 6 agosto 2010 per impianti fotovoltaici a concentrazione
- h) che per l'impianto non è stata richiesta o riconosciuta alcun tipo di detrazione fiscale;
- i) che per l'energia elettrica prodotta dall'impianto non si beneficia dei certificati verdi e/o dei titoli di efficienza energetica.

#### **La dichiarazione sostitutiva di atto di notorietà deve essere sottoscritta dal Soggetto Responsabile e corredata da copia fotostatica, non autenticata, di un documento di identità del sottoscrittore in corso di validità.**

**4. Documentazione finale di progetto** corredata da almeno **5 diverse fotografie** e da **elaborati grafici di dettaglio.** 

Ai sensi della Norma CEI 0-2 la documentazione finale di progetto consiste nel progetto esecutivo, redatto - timbrato e firmato nel caso di versione cartacea - da professionista o tecnico iscritto all'albo professionale ed integrato con le eventuali varianti realizzate in corso d'opera (come costruito).

- $\triangleright$  Con riferimento alla Norma CEI 0-2, è sufficiente inviare:
	- − almeno uno schema di sistema completo con indicazioni circa:
		- numero delle stringhe e numero dei moduli per stringa;
		- eventuali dispositivi di protezione lato corrente continua esterni all'inverter;
- numero di inverter e modalità di collegamento delle uscite degli inverter;
- eventuali dispositivi di protezione lato corrente alternata esterni all'inverter;
- contatori dell'energia prodotta e/o prelevata/immessa dalla rete elettrica di distribuzione;
- punto di collegamento alla rete indicando in dettaglio gli organi di manovra e protezione presenti nonché gli eventuali punti di derivazione dei carichi;
- − esclusivamente per impianti di potenza superiore a 6 kW, una relazione generale, che descriva i criteri progettuali e le caratteristiche dell'impianto;
- − esclusivamente per impianti di potenza superiore a 6 kW almeno un disegno planimetrico atto ad identificare con chiarezza la disposizione dell'impianto, dei principali tracciati elettrici e delle principali apparecchiature.

La documentazione finale di progetto inoltre deve essere corredata da 5 distinte fotografie volte a fornire, attraverso diverse inquadrature, una visione completa dell'impianto dei suoi particolari e del quadro d'insieme in cui si inserisce e da elaborati grafici di dettaglio con i particolari costruttivi dell'impianto.

**5. Elenco dei moduli fotovoltaici, indicante modello, marca e numero di matricola.**  Il suddetto elenco - comprensivo del modello, della marca e dei numeri di matricola dei moduli fotovoltaici (come riportati dai costruttori) che compongono l'impianto - **deve essere organizzato in ordine progressivo secondo il file Excel precedentemente caricato sull'applicazione Web**.

#### **6. Elenco dei convertitori, indicante modello, marca e numero di matricola.**

Il suddetto elenco - comprensivo del modello, della marca e dei numeri di matricola dei convertitori CC/CA (come riportati dai costruttori) - **deve essere organizzato secondo il file Excel precedentemente caricato sull'applicazione Web.** 

**7. Dichiarazione di essere proprietario dell'immobile destinato all'installazione dell'impianto, ovvero autorizzazione all'installazione dell'impianto sottoscritta dal/i proprietario/i dell'immobile**.

#### **8. Autorizzazione alla costruzione dell'impianto** E' la copia dell'autorizzazione ottenuta per la realizzazione dell'impianto (permesso di costruire, denuncia d'inizio attività, autorizzazione unica, ecc..).

- **9. Copia della comunicazione con la quale il gestore della rete ha notificato al soggetto responsabile il codice identificativo del punto di connessione**. Per identificare in maniera univoca il punto di connessione dell'impianto alla rete elettrica e permettere la comunicazione delle misure necessarie al rilascio dell'incentivazione è necessario inviare una copia della comunicazione con la quale il gestore della rete ha notificato al soggetto responsabile il codice POD (art. 14, comma 1 della delibera ARG/elt 107/09 - TIS)*.*
- **10. Copia del Verbale di Verifica di Primo Impianto** (soltanto per impianti superiori a 20 kWp, Legge 13 maggio 1999, n. 133, art 10, commi 7 e 8) oppure, se l'impianto immette tutta l'energia prodotta nella rete, **copia della comunicazione fatta all'UTF sulle caratteristiche dell'impianto** (circolare 17/D del 28 maggio 2007dell'Agenzia delle Dogane: disposizioni applicative del Dlgs. del 2 febbraio 2007, n. 26).

Si ricorda che, nel caso di impianti di potenza superiore a 20 kW, il Soggetto Responsabile è tenuto a trasmettere al Soggetto Attuatore, su base annuale e riferita all'anno precedente, copia della dichiarazione di produzione di energia elettrica presentata all'Ufficio Tecnico di Finanza.

- **11. Copie dei verbali di attivazione dei contatori di misura dell'energia prodotta e di connessione alla rete elettrica** rilasciati dal gestore locale della rete elettrica.
- **12. Censimp** è la copia dell'attestazione dell'avvenuta registrazione dell'impianto sul portale di Terna derivante dalla procedura CENSIMP.
- **13. Certificato di smaltimento** (sost. eternit) è il documento, richiesto solo se si richiede l'incremento del 5% della tariffa incentivante per impianti integrati in edifici, fabbricati, strutture edilizie di qualsiasi destinazione in sostituzione di coperture in eternit o contenenti amianto, che certifica lo smaltimento della superficie di copertura bonificata
- **14. Foto ante operam** (sost. eternit) sono le fotografie della copertura prima dell'intervento di bonifica, queste richieste solo se si richiede l'incremento del 5% della tariffa incentivante per impianti integrati in edifici, fabbricati, strutture edilizie di qualsiasi destinazione in sostituzione di coperture in eternit o contenenti amianto.

*Gestore*<br>Servizi Energetici